# ИНСТРУКЦИЯ ПО УСТАНОВКЕ TAMELENT ПЛАТФОРМЫ ВЗАИМОДЕЙСТВИЯ С КЛИЕНТАМИ

Мастер Линк, 2022

## Оглавление

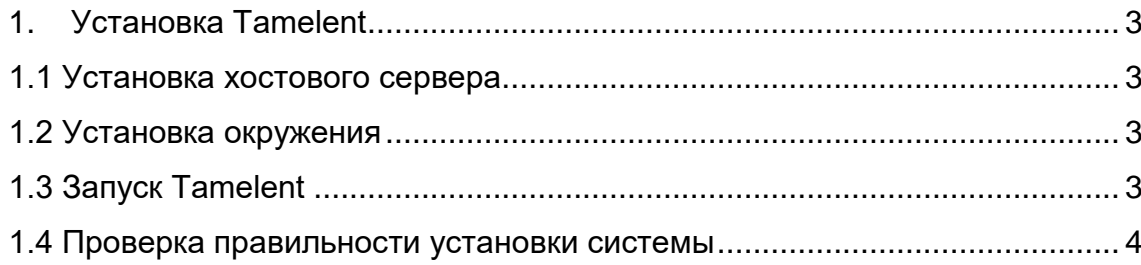

## **1. Установка Tamelent**

<span id="page-2-0"></span>Установочные файлы находятся по ссылке https://disk.yandex.ru/d/3vyyhwSlX3RoCg

Установка Tamelent (Платформы взаимодействия с клиентами) предполагает под собой последовательное выполнение следующих действий:

- 1) Установка хостового сервера.
- 2) Установка окружения.
- 3) Запуск Tamelent.
- 4) Проверка правильности установки системы.

#### **Установка хостового сервера**

<span id="page-2-1"></span>На KVM (Kernel-based Virtual Machine) или bare-metal сервере нужно произвести установку Debian 10 без графической оболочки.

## **Установка окружения**

<span id="page-2-2"></span>В установленной среде (Debian 10) последовательно устанавливаются следующие компоненты:

- docker engine (community) latest;
- docker-compose latest;
- Git latest.

## <span id="page-2-3"></span>**Запуск Tamelent**

Запуск Tamelent заключается в развёртывании докер-контейнера.

1) Создаем папку проекта.

2) Клонируем проект в папку с помощью команды «git clone https://disk.yandex.ru/d/3vyyhwSlX3RoCg».

3) Перейти в папку «personal\_cabinet».

4) Выполнить «sudo docker-compose run frontend yarn».

5) Выполнить «sudo docker-compose down».

6) Выполнить «sudo docker-compose up –build».

7) Выполнить «sudo docker-compose up».

8) Выполнить в отдельной вкладке консоли «sudo docker-compose exec - user "\$(id -u):\$(id -g)" website rails db:create».

9) Выполнить в отдельной вкладке консоли «sudo docker-compose exec - user "\$(id -u):\$(id -g)" website rails db:migrate».

10) Выполнить в отдельной вкладке консоли «sudo docker-compose exec - user "\$(id -u):\$(id -g)" website rails db:seed».

11) Для получения IP back нужно выполнить «sudo docker inspect -f '{{range .NetworkSettings.Networks}}{{.IPAddress}}{{end}}' website».

12) Остановить docker-compose (CTRL+С) и заменить полученный ip в «frontend/.env».

13) Для получения IP frontend нужно выполнить «sudo docker inspect -f '{{range .NetworkSettings.Networks}}{{.IPAddress}}{{end}}' frontend».

14) В «config/config.yml» заменить frontend ip.

15) Выключить docker-compose (CTRL+C).

16) Выполнить «sudo docker-compose up».

## **Проверка правильности установки системы**

<span id="page-3-0"></span>Для проверки правильности установки системы нужно перейти по ранее полученному IP адресу (пункт 12 запуска Tamelent) с портом 3010. Например, [«http://172.20.0.5:3010»](http://172.20.0.5:3010/).

После перехода откроется окно входа в систему.

По умолчанию логин «admin**»**, пароль «1».